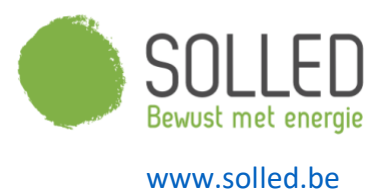

## **Handleiding aanvraag subsidies zonnepanelen**

voor installaties van fotovoltaïsche zonnepanelen met een omvormervermogen *kleiner of gelijk aan 10kVA*

Algemeen info subsidies zonnepanelen 2023: Zie [link](https://www.fluvius.be/sites/fluvius/files/2022-12/zonnepanelen-huishoudelijke-premie-2023-informatieblad.pdf) .

Welke documenten/info heb je nodig tijdens de aanvraag:

- Alle facturen m.b.t. de zonnepanelen (ontvangen van Solled)
- Een bewijsstuk dat je beschermde afnemer bent, als dat van toepassing is. Een beschermend afnemer is iemand die recht heeft op het sociaal tarief voor elektriciteit en aardgas.
- Een kopie van de aanvraag van stedenbouwkundige vergunning als het gebouw aangesloten werd op het distributienet na 1 januari 2014, maar de stedenbouwkundige vergunning werd verleend meer dan vijf jaar voor de datum van de eindfactuur.
- RESCERT-nummer Solled: 04438
- G-nummer goedkeuring aangifte Fluvius
- EAN-nummer
- Rijksregisternummer aanvrager
- Bankrekeningnummer aanvrager

#### Voorafgaandelijk:

- De aanvraag voor de subsidies zonnepanelen kan pas gebeuren nadat je jouw aangifte indiende via "MijnFluvius" en Fluvius deze aanvraag goedkeurde. Bij goedkeuring ontvang je een G-nummer doorgestuurd via mail. Dit nummer heb je nodig tijdens de aanvraag van de subsidies.
- Voor de aanvraag van de subsidies log je best aan met dezelfde gebruiker als die die de aangifte deed. Op die manier worden bepaalde gegevens automatisch overgenomen en dien je ze niet opnieuw in te geven.
- Het aangifte-proces verloopt volgens een vraag/antwoord-proces waarbij je voor elke vraag het antwoord dat voor jou van toepassing is, dient aan te klikken. Na het aanklikken van je antwoord, komt dit in het groen te staan komt er een volgende vraag met mogelijke antwoorden tevoorschijn. Boven de nieuwe vraag, wordt telkens een samenvatting van de reeds gegeven vragen/antwoorden gegeven. Je kan op elk moment teruggaan naar een vorige vraag/antwoord om dit aan te passen.

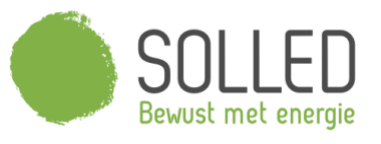

### www.collod.bo

# Ga naar "[mijn fluvius](https://mijn.fluvius.be/)" en meld je aan via e-ID, Itsme of mailadres en wachtwoord.

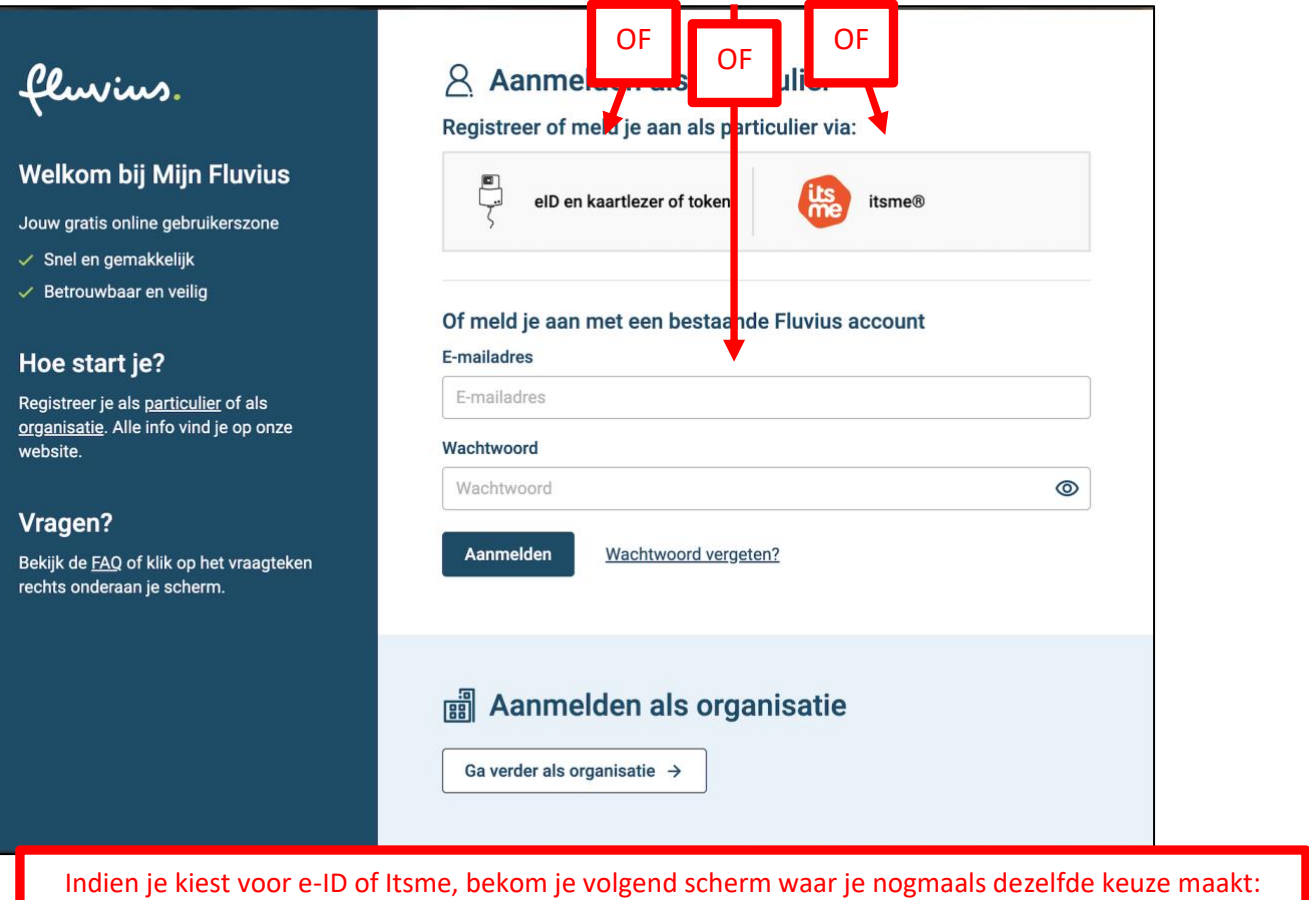

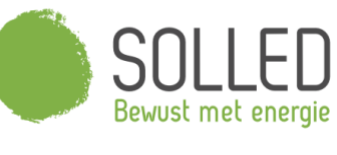

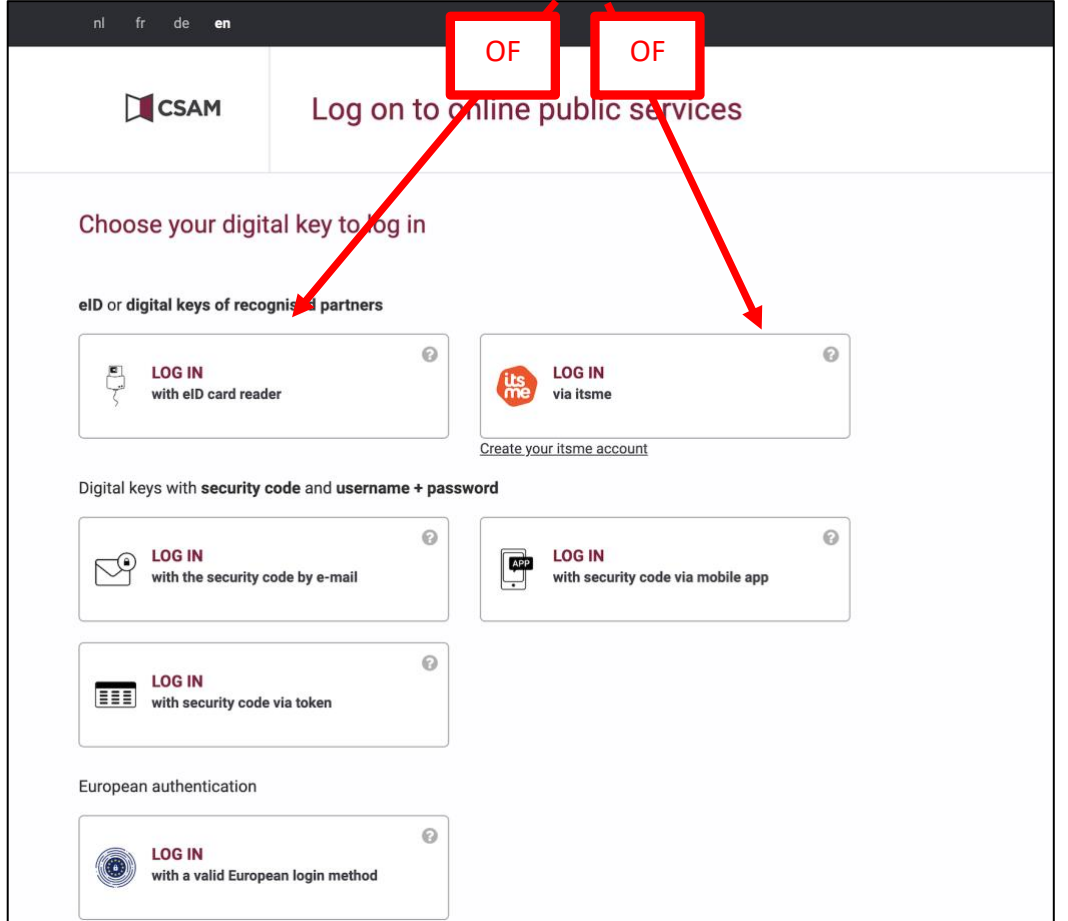

Volg de verschillende stappen in de aanlog-schermen tot je aangemeld bent.

Eenmaal aangemeld, bekom je een scherm met een knop "start nieuwe aanvraag" alsook alle lopende of goedgekeurde aanvragen en jouw EAN-nummer en adres.

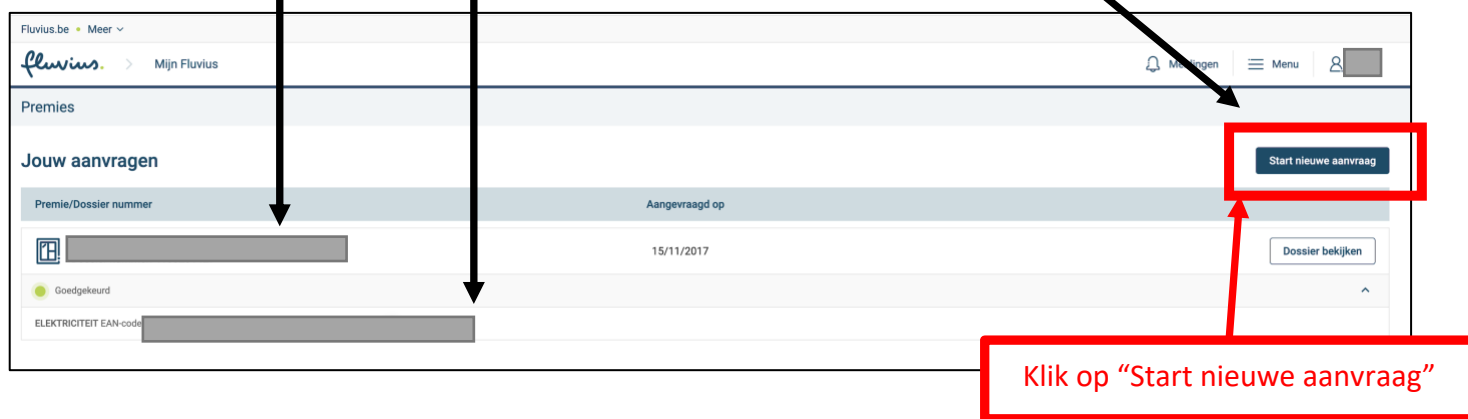

In het volgende scherm somt Fluvius alle informatie op die je nodig zal hebben tijdens je aanvraag.

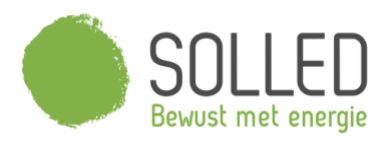

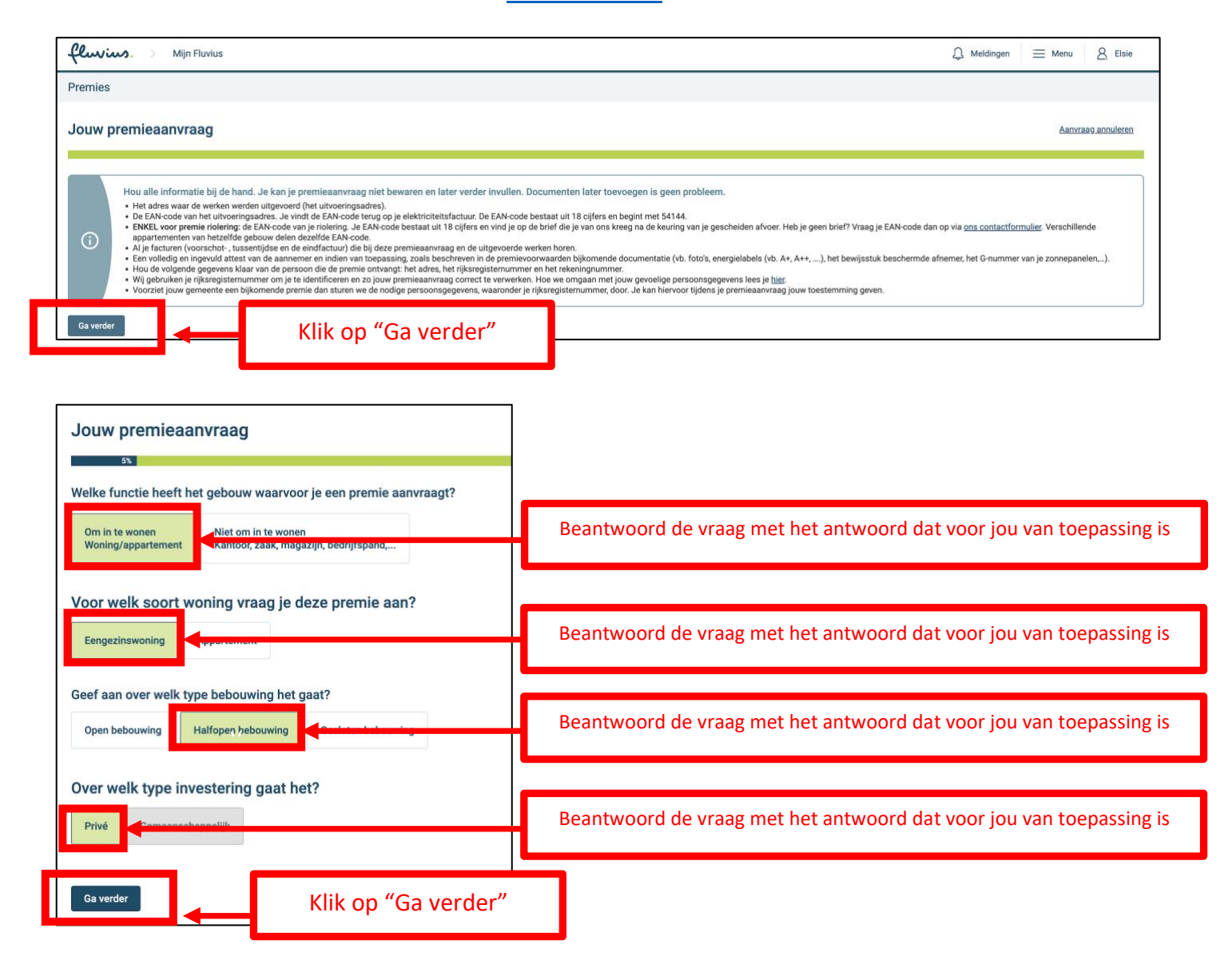

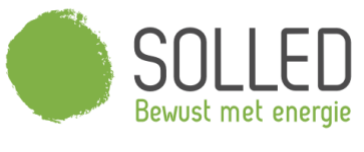

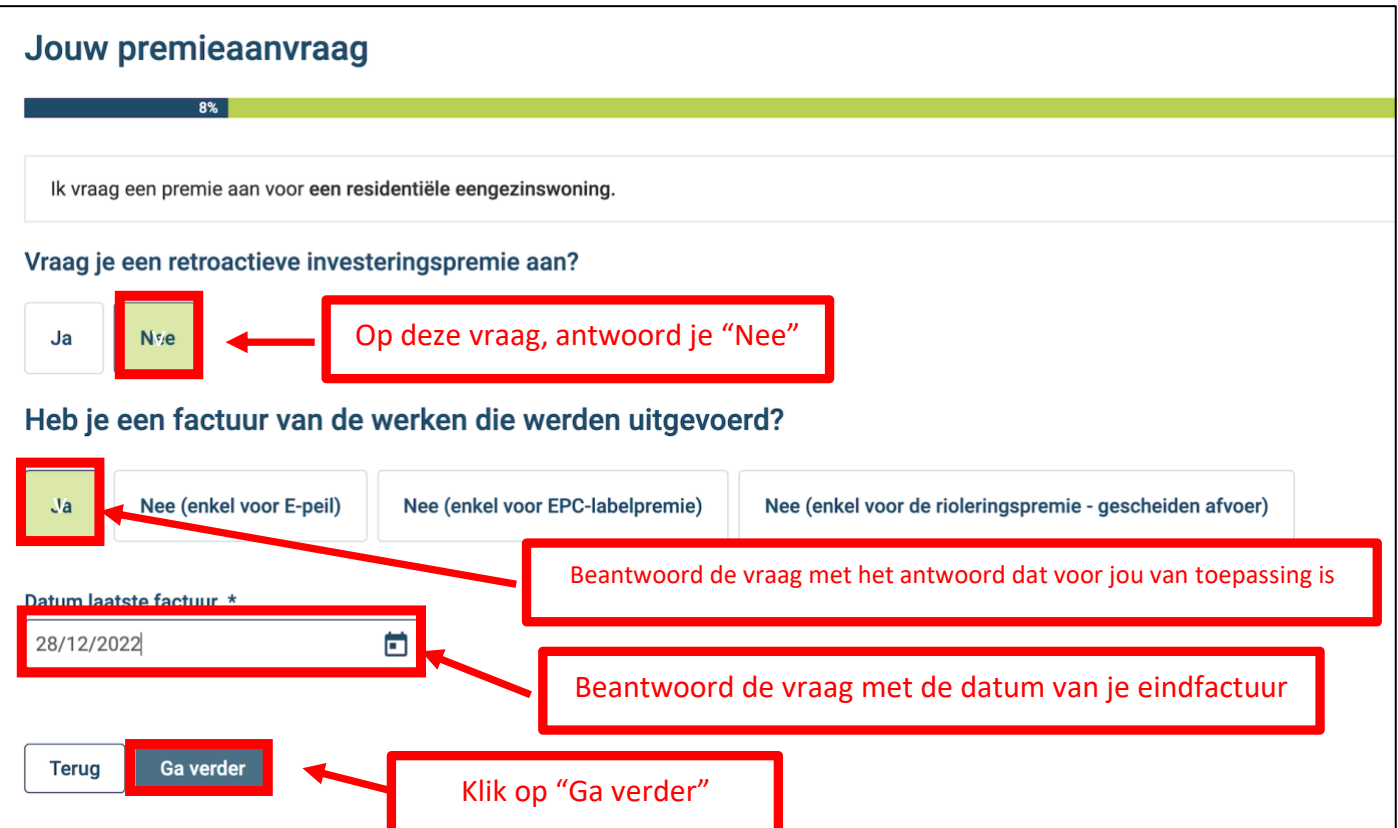

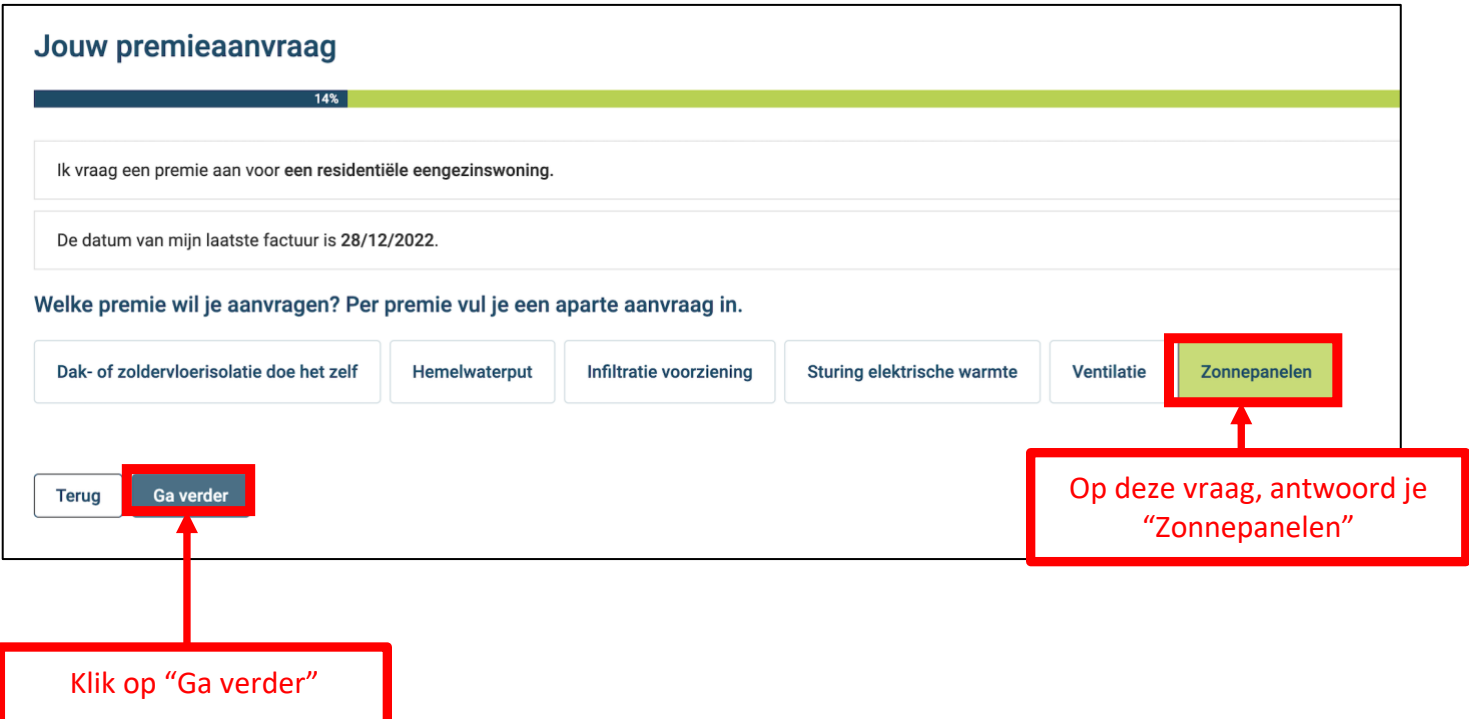

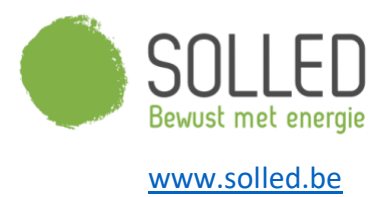

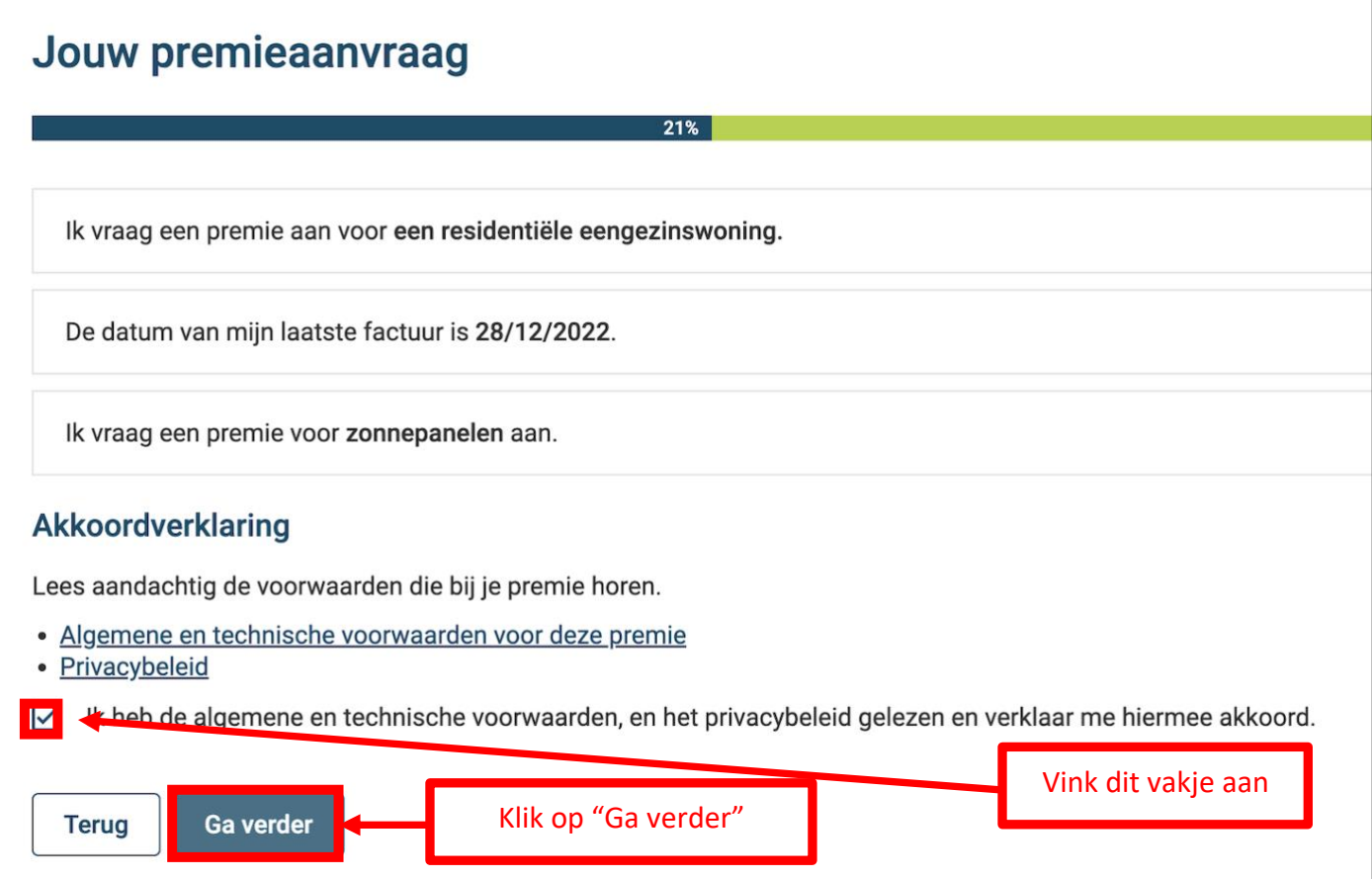

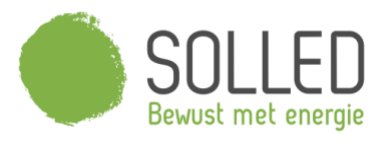

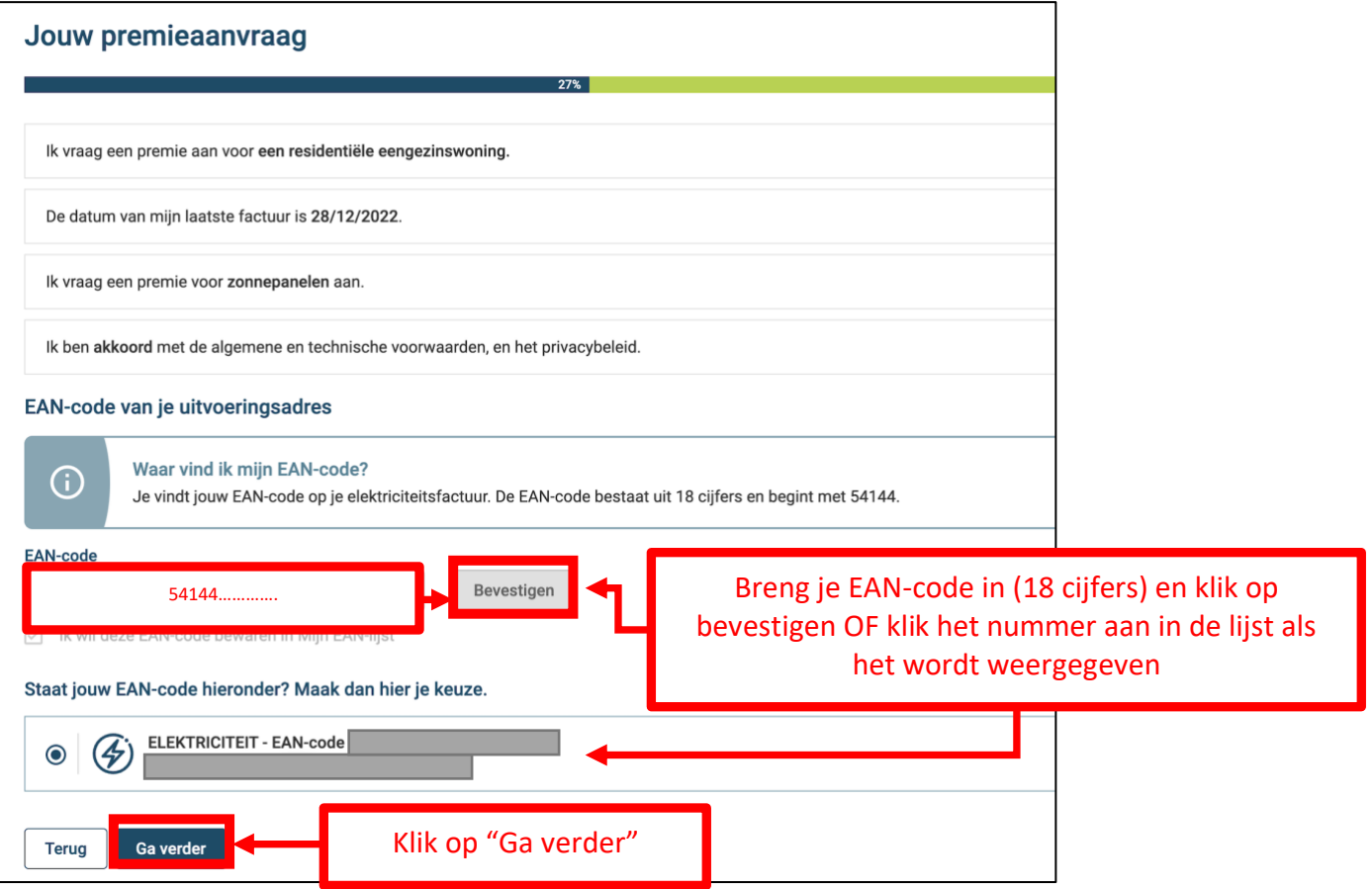

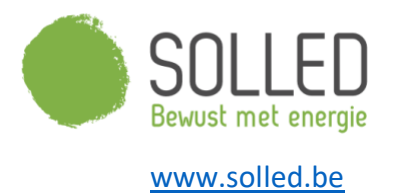

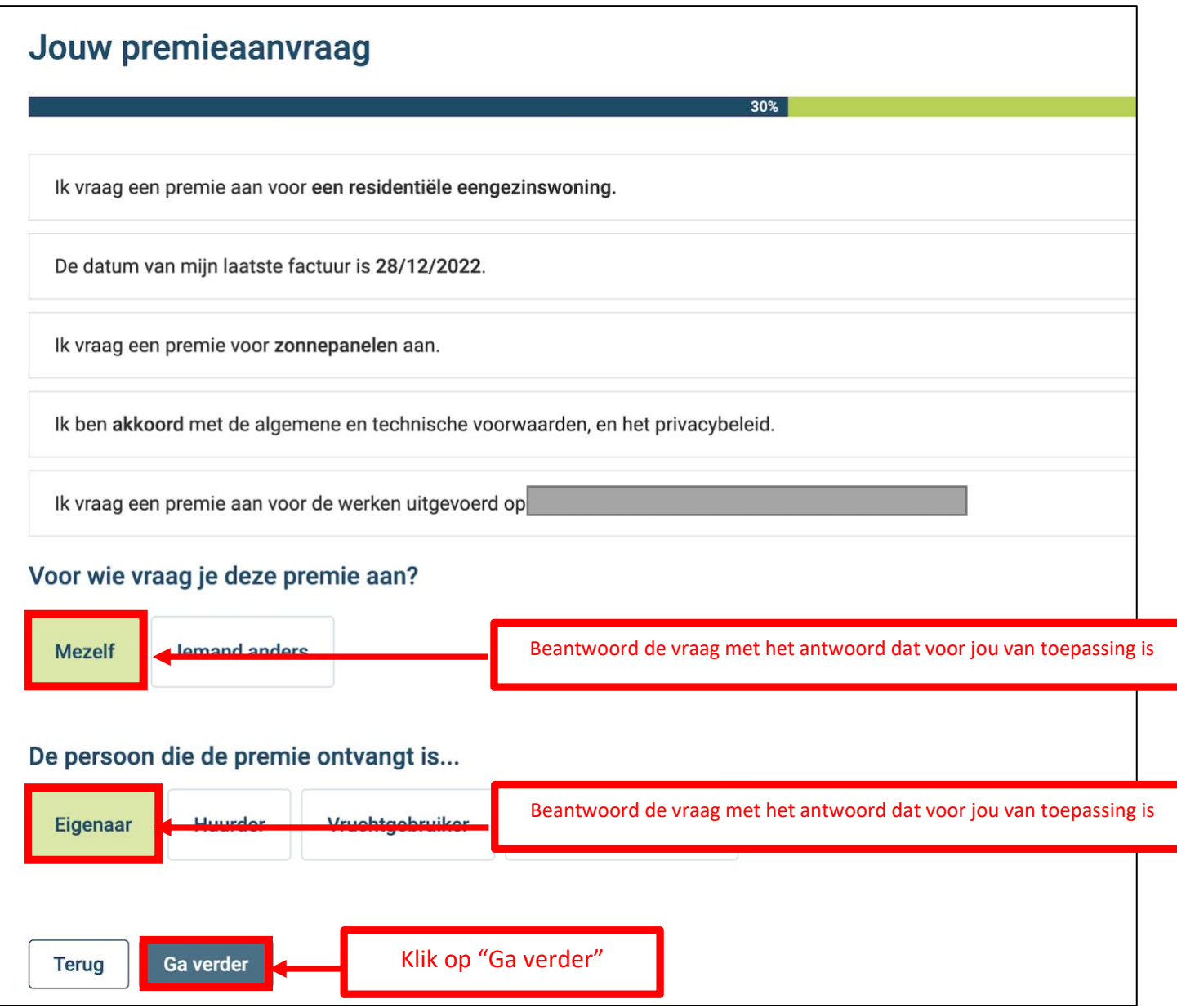

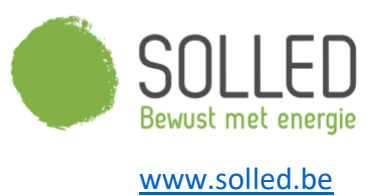

Kijk alle infrmatie na. Indien iets niet correct is, kan dit aangepast worden via het gebruikersprofiel.

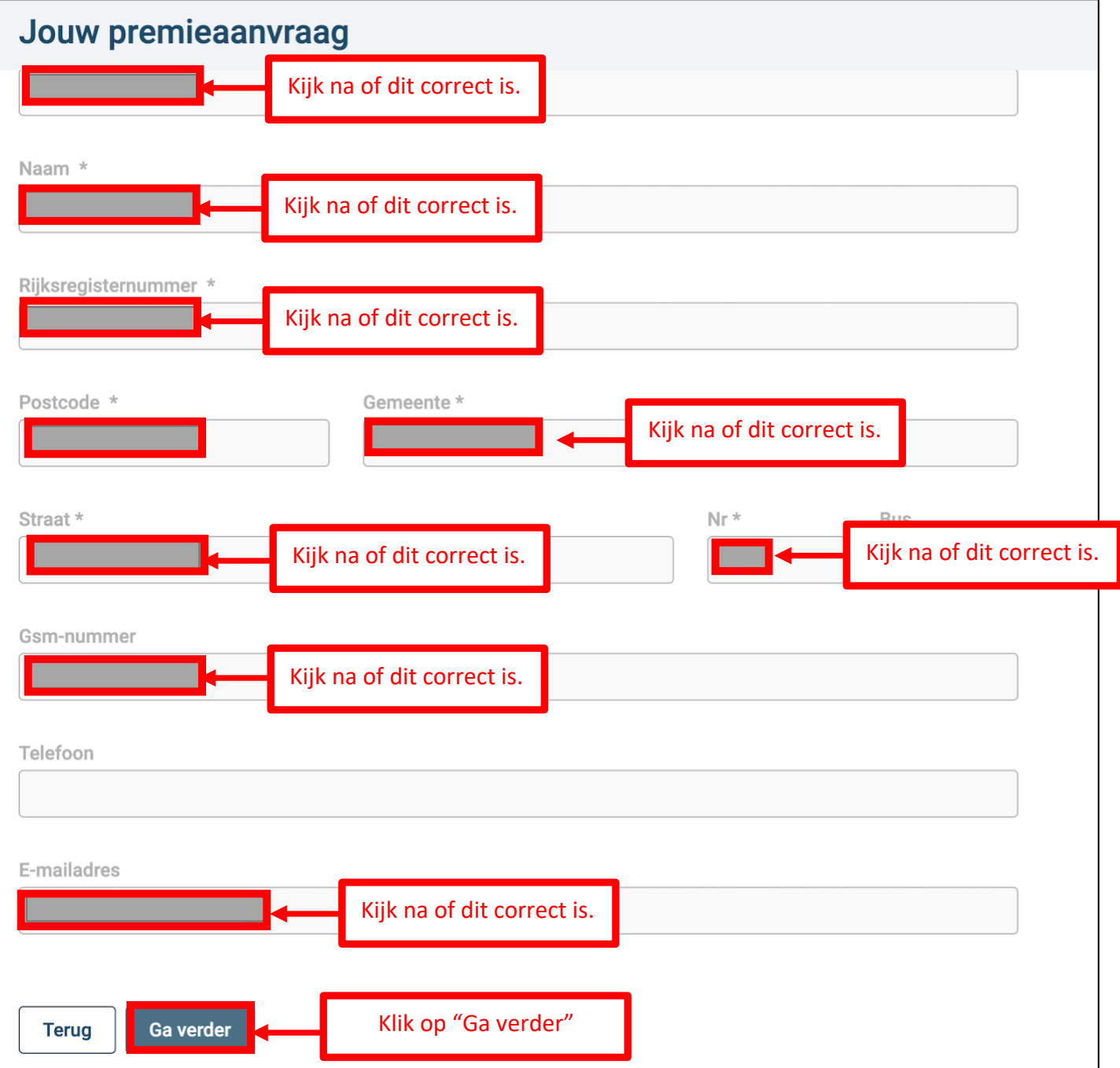

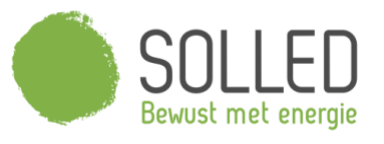

п

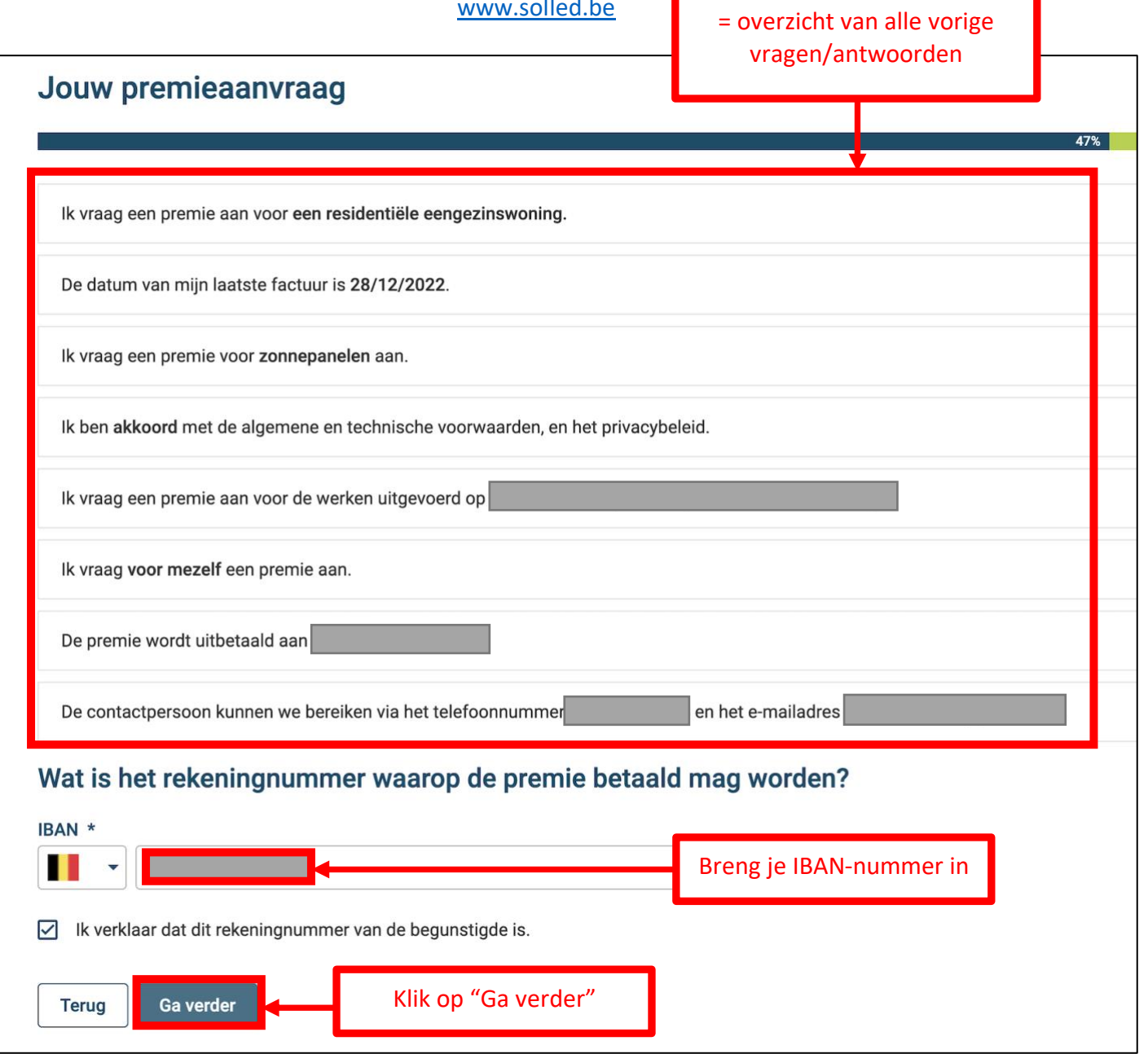

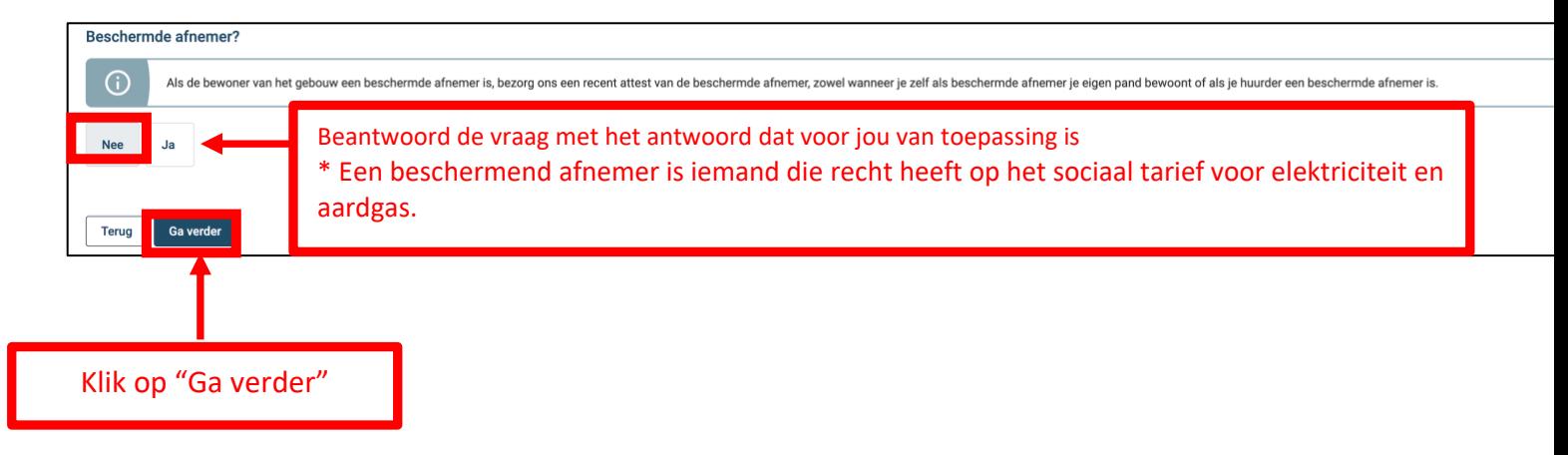

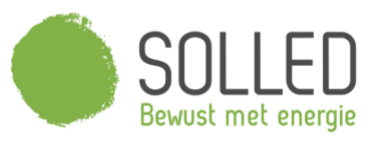

ww.solit.com/solit.com/solit.com/solit.com/solit.com/solit.com/solit.com/solit.com/solit.com/solit.com/solit.c = overzicht van alle vorige vragen/antwoorden

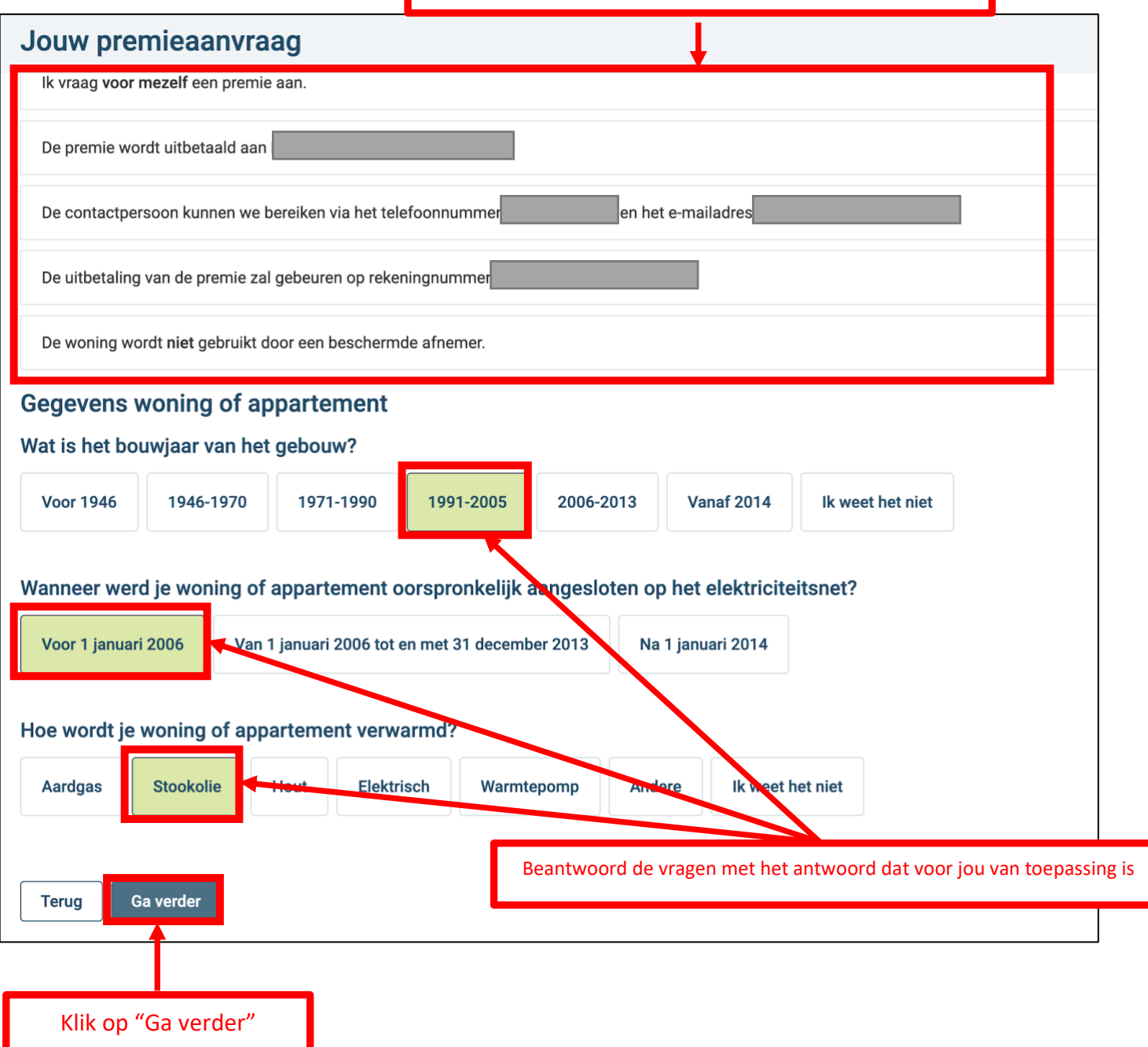

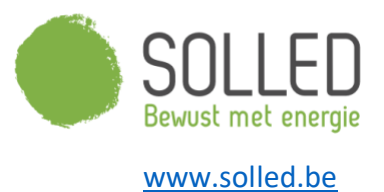

## Breng de informatie van alle ontvangen facturen m.b.t. zonnepanelen in. Je vindt alle info telkens op onze facturen.

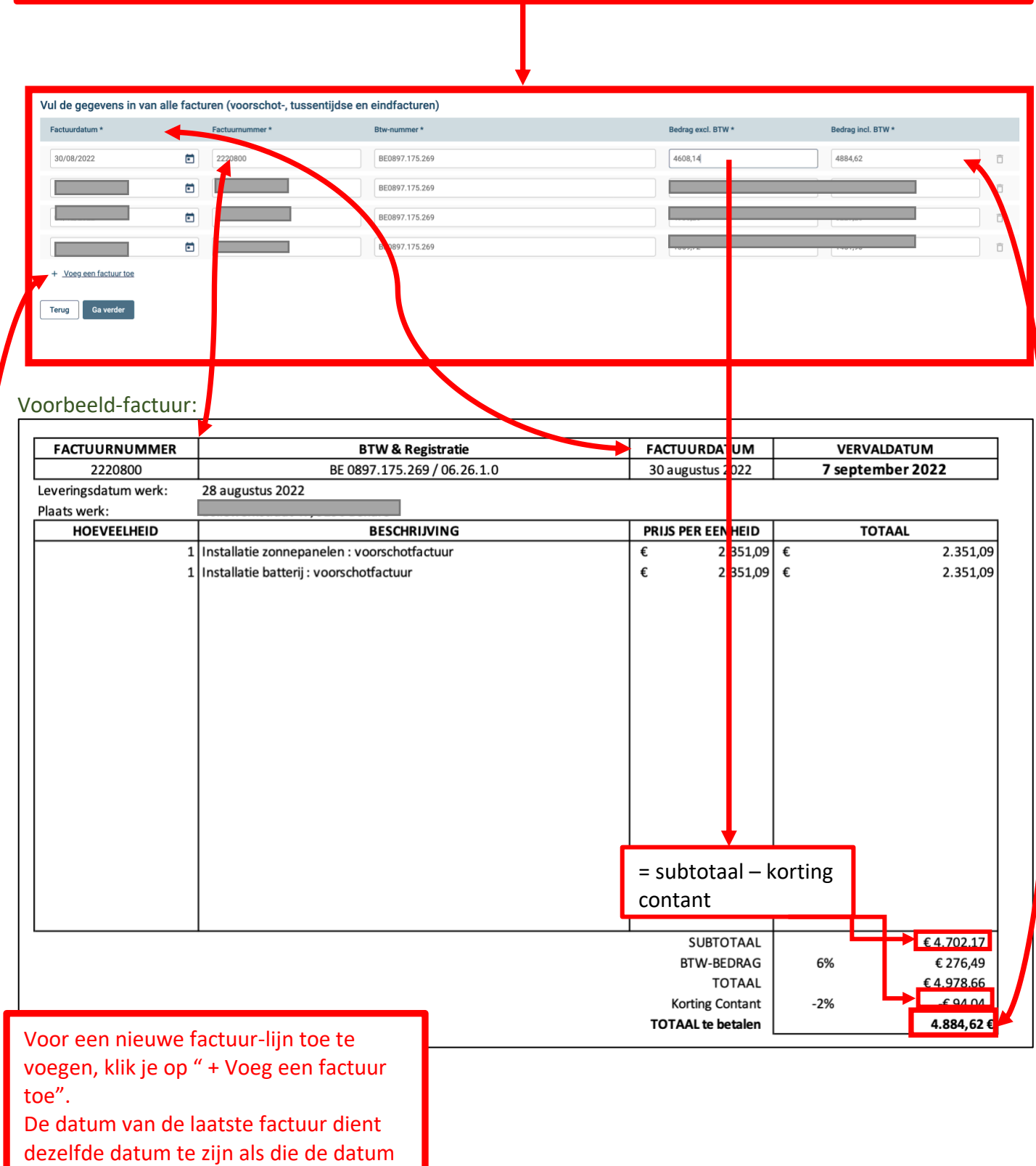

die je eerder opgaf als zijnde "datum

van laatste factuur".

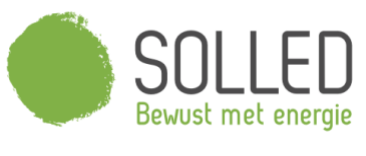

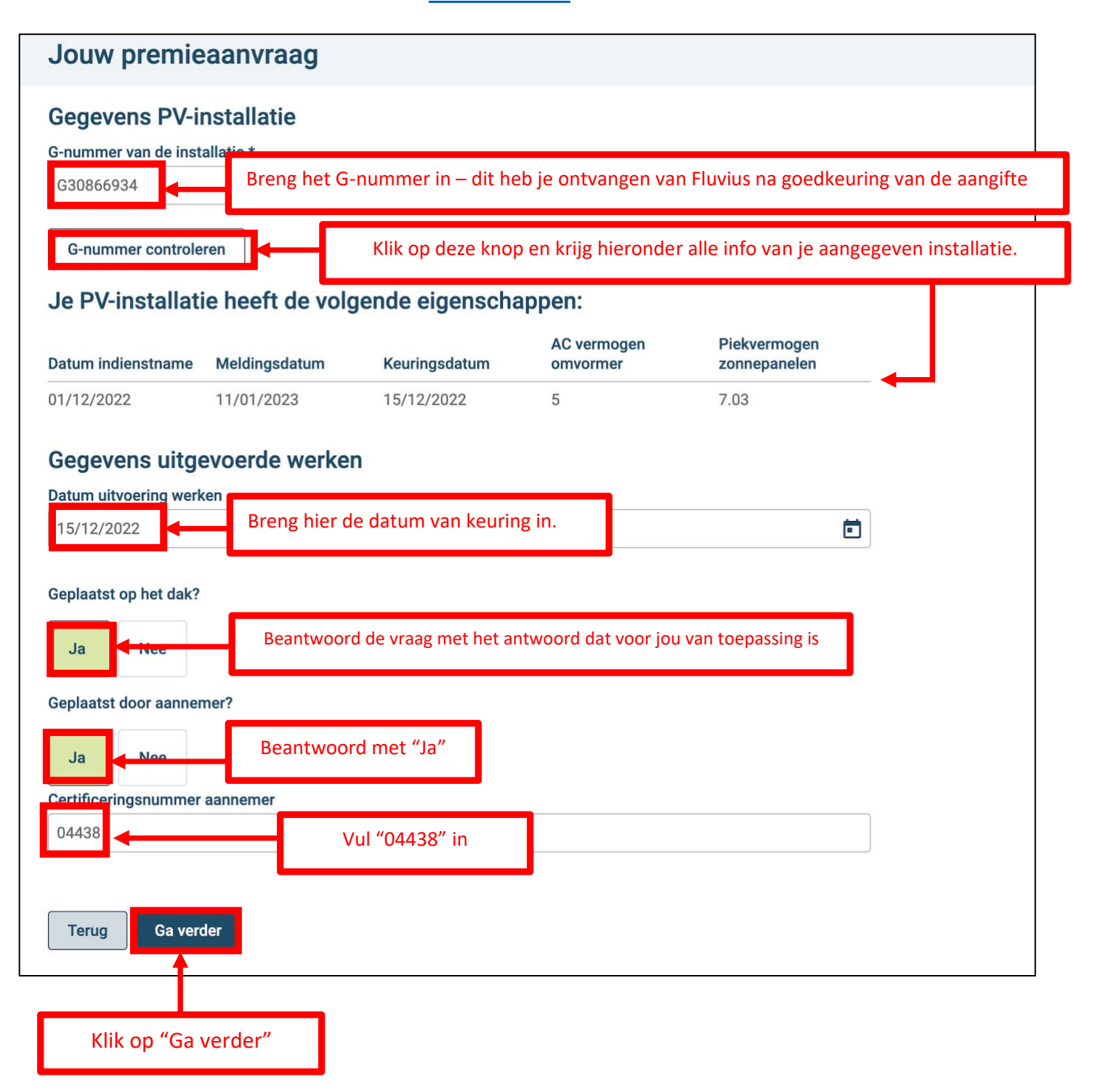

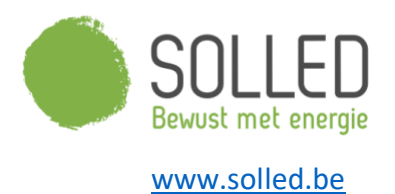

In het volgende scherm dien je alle facturen toe te voegen. Dit kan factuur per factuur of 1 bestand met alle facturen samen. Klik nadien op "Ga verder".

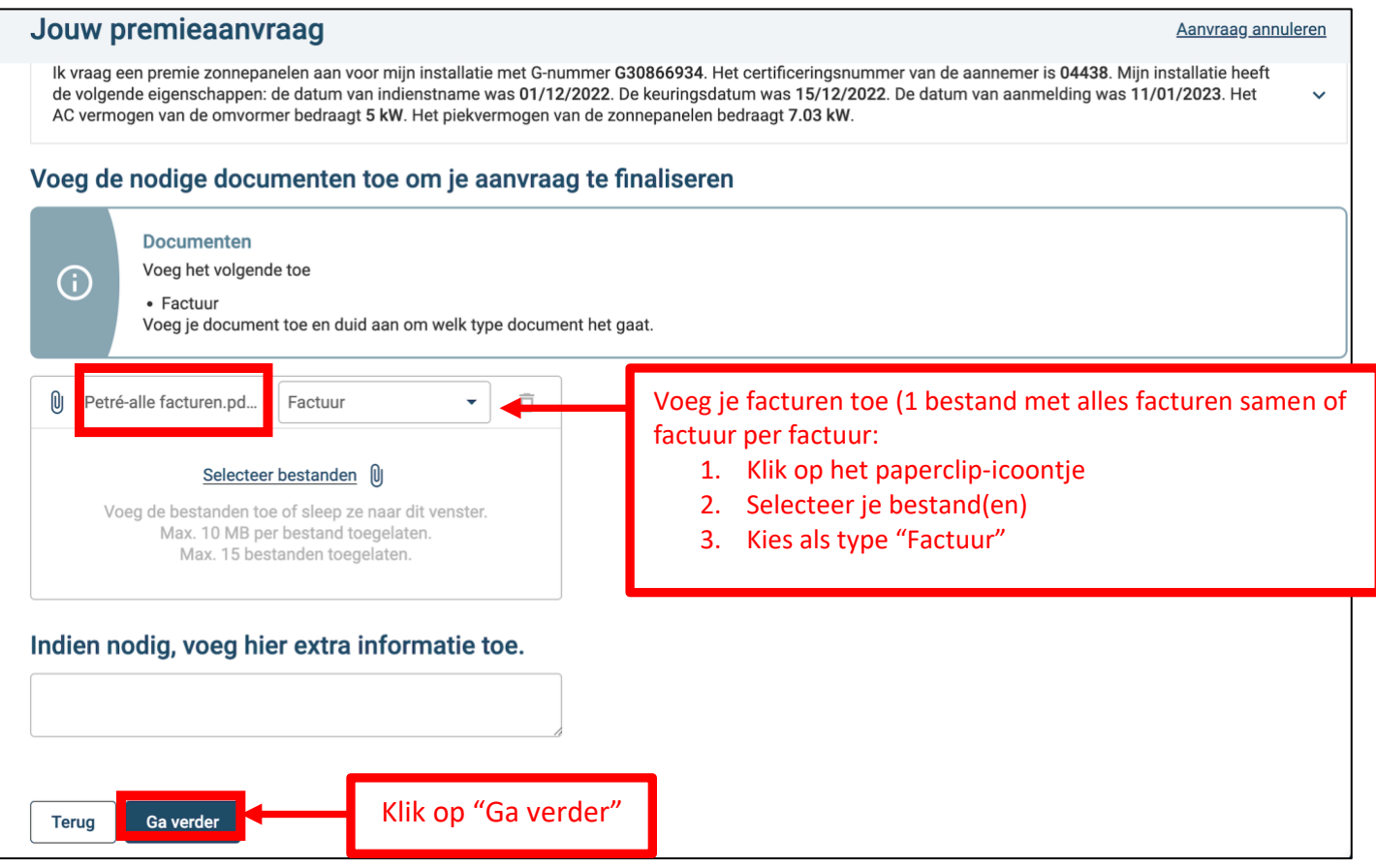

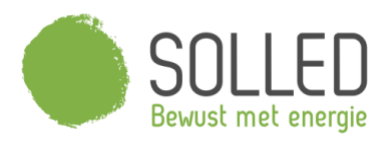

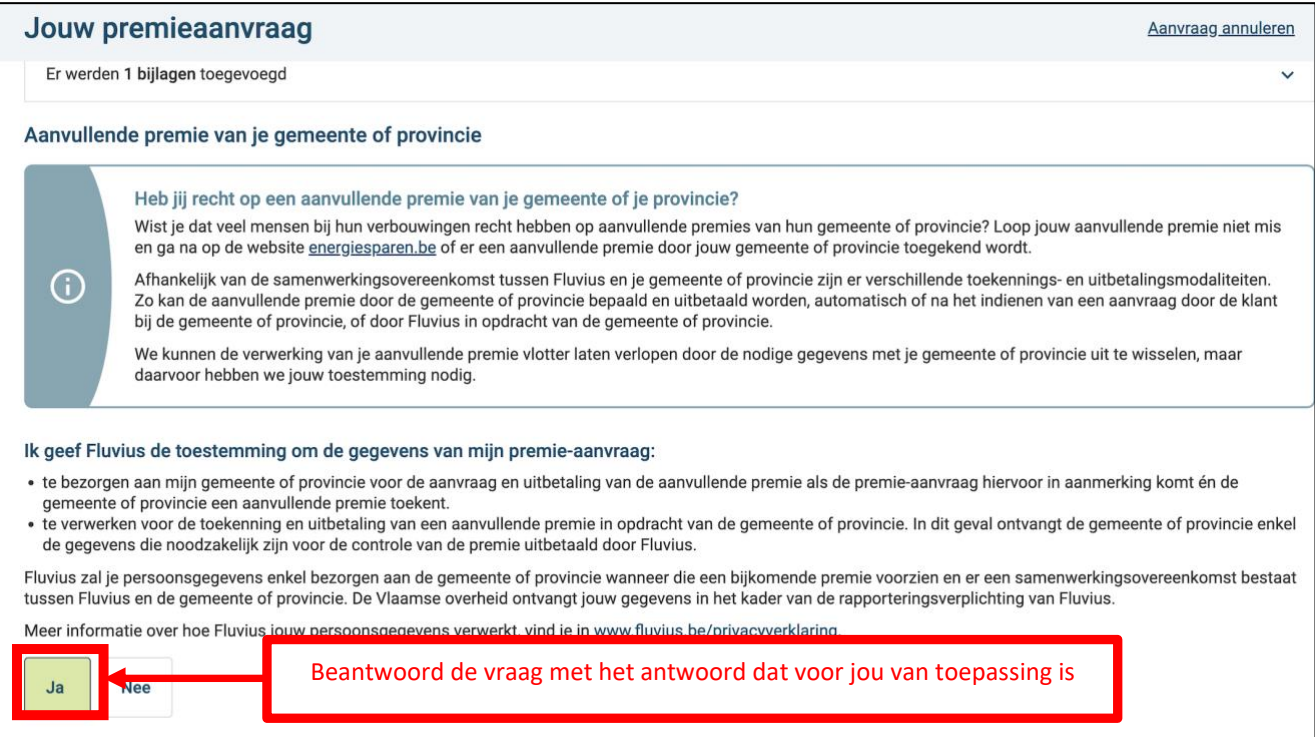

Klik op "Ga verder"

Gaverder

Terug

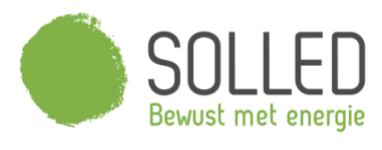

= overzicht van alle vorige vragen/antwoorden - alle antwoorden kunnen nog gewijzigd worden

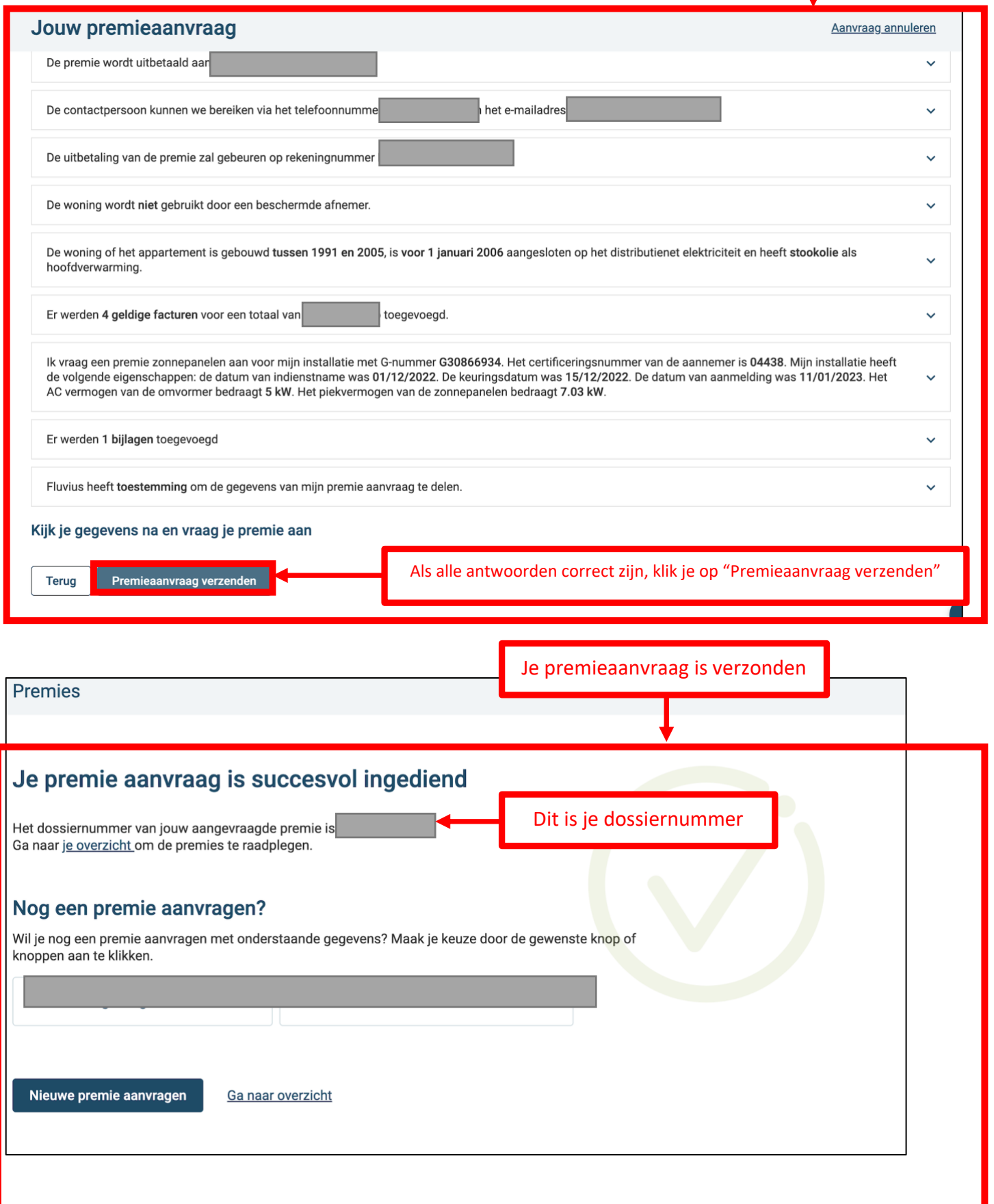